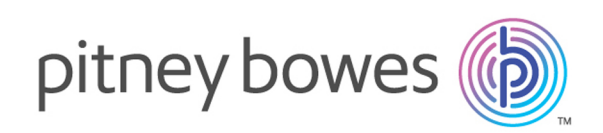

# Spectrum™ Technology Platform Version 2018.2.0 Guía de inicio rápido

#### Contents:

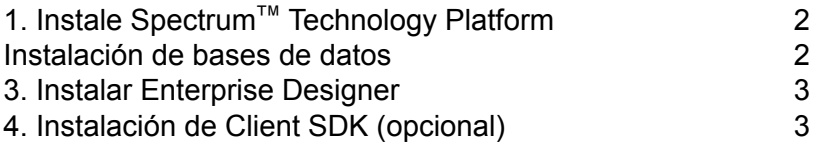

# <span id="page-1-0"></span>1. Instale Spectrum™ Technology Platform

- Descargue Spectrum™ Technology Platform siguiendo las instrucciones en el anuncio de la versión, las *notas de la versión* o el correo electrónico de bienvenida, y luego ejecute el instalador.
- Si instala el módulo Address Now, asegúrese de tener el archivo de licencia SBI y conocer su ubicación.
- Si realiza la instalación en Windows, el servidor de Spectrum™ Technology Platform se iniciará automáticamente. Espere que el servidor se haya iniciado por completo y luego deténgalo.

Para ver cuándo se inició el servidor, abra el administrador de tareas y coloque el puntero sobre el ícono de Spectrum™ Technology Platform, haga clic con el botón derecho y revise el estado. También verá un mensaje en el escritorio cuando se complete el inicio.

**Importante:** No intente detener el servidor hasta después de que haya comenzado completamente por primera vez. Detener el servidor antes de que realice el arranque inicial puede causar que la instalación quede inoperable.

• Copie la clave de licencia que recibió de Pitney Bowes (un archivo .  $key$ ) al siguiente directorio:

<span id="page-1-1"></span><*SpectrumPlatformLocation*>\server\app\import

### Instalación de bases de datos

- Inserte el disco que contiene la base de datos que desea instalar o descargue la base de datos desde el sitio web de soporte o eStore. Es posible que necesite instalar varias bases de datos para cada módulo, según las funciones para las que cuente con licencia.
- Use la utilidad de instalación de bases de datos para instalar las bases de datos.
	- a) En el menú de Inicio de Windows, vaya a **Pitney Bowes** > **Spectrum™ Technology Platform** > **Módulos** > **[Nombre del módulo]** > **Utilidad de carga de bases de datos**.
	- b) En Unix y Linux, cambie el directorio de trabajo al directorio  $\sin$  donde Spectrum<sup>™</sup> Technology Platform está instalado. Escriba: . . / setup y luego escriba . / installdb xxx, donde "*xxx*" es la unidad de instalación del módulo correspondiente a la base de datos que se instalará.
- En las bases de datos utilizadas para los módulos Enterprise Geocoding y Enterprise Routing, se usan programas de instalación que se encuentran en el medio en lugar de utilidades de carga de bases de datos.

## <span id="page-2-0"></span>3. Instalar Enterprise Designer

- En la computadora en la que instaló Spectrum™ Technology Platform, inicie el servidor de Spectrum<sup>™</sup> Technology Platform.
	- a) En Windows, haga clic con el botón derecho en el ícono de Spectrum™ Technology Platform en la bandeja del sistema Windows y seleccione **Iniciar Spectrum™**.
	- b) En Unix y Linux, cambie el directorio de trabajo al directorio bin de la ubicación donde se instaló Spectrum<sup>™</sup> Technology Platform y escriba: . . / setup seguido por . / server.start.
- En la computadora en la que desea instalar Enterprise Designer, abra el navegador web y acceda a: http://<*servername*>:<*port*>. Por ejemplo, si el nombre del servidor es "myserver" y utiliza el puerto HTTP 8080 predeterminado, iría a: http://myserver:8080. Cabe señalar que solo es posible instalar Enterprise Designer en computadoras con Windows.
- Haga clic en **Herramientas de cliente de plataforma** y luego en **Cliente de plataforma**.
- Si no tiene instalado Microsoft .NET 4.6, haga clic en **Descargar Microsoft .NET Framework 4.6** para instalarlo.
- Descargue el instalador de herramientas de cliente en la página principal de Spectrum™ Technology Platform, http://*SpectrumServer*:*Port*. El puerto predeterminado es 8080.
- Haga clic en **Descargar instalador** y siga las indicaciones para completar la instalación de Enterprise Designer.
- <span id="page-2-1"></span>• Una vez instalado, puede abrir Enterprise Designer desde el menú Inicio de Windows. Vaya a **Pitney Bowes** > **Spectrum™ Technology Platform** > **Herramientas del cliente** > **Enterprise Designer**.

# 4. Instalación de Client SDK (opcional)

- Los desarrolladores que integrarán el procesamiento de Spectrum™ Technology Platform mediante la API Spectrum™ Technology Platform, deben instalar el Client SDK. Otros usuarios pueden omitir este paso.
- Para instalar el Client SDK, descargue el Client SDK Spectrum™ Technology Platform e inicie el instalador.
	- a) En Windows, haga doble clic en sdkinst.exe.
	- b) En Unix y Linux, escriba./sdkinst.bin.

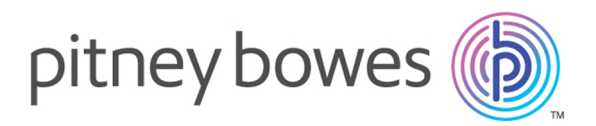

3001 Summer Street Stamford CT 06926-0700 USA

www.pitneybowes.com

© 2019 Pitney Bowes Software Inc. All rights reserved